### PASRR User Manual

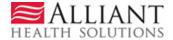

#### **Table of Contents**

| 2<br>2 |
|--------|
|        |
| 2      |
| 3      |
| 12     |
| 12     |
| 12     |
| 14     |
| 14     |
| 14     |
| 16     |
| 16     |
| 17     |
| 18     |
| 20     |
|        |

<u>NOTE</u>: Valid member, provider and PA IDs are redacted in this manual. Member/provider information displayed is fictitious.

#### 1.0 PASRR Level I Overview

The **PASRR USER Guide** describes the functionality available to Medicaid providers to electronically process PASRR Assessment Screenings. The functionality available includes:

- Submit a Pre-Admission Screening Resident Review (PASRR) Level I.
- View existing Level I requests, and edit Level I requests that have not been reviewed.
- Modify Member Medicaid IDs for a Level I assessment.
- Link for Skilled Nursing Facilities to view and edit assessments of residents in their facilities.

#### 2.0 Submit a PASRR Level I Request

#### 2.1 Description

Requests for Pre-Admission Screening Resident Review (PASRR) Level I are submitted via the web portal using the DMA-613 (PASRR) Level I form. The PASRR Level I form may be accessed from the portal secure home page via the **Medical Review Portal**. A Level I may be entered using the applicant's Medicaid ID number; or, if the applicant is not a Medicaid recipient, the applicant's Social Security Number (SSN). Upon submission of the Level I, the provider receives the Level I tracking number and notification of the Level I decision. The system determines the decision based on validation of the responses to the Level I screening questions and other form data. The following decisions are returned depending on the validation:

- **Approved**: A decision of 'Approved' indicates that all Level I criteria were met. No further action is needed and the applicant is approved for admission to a nursing facility. The Level I tracking number is now the Level I authorization number.
- **Pending:** A decision of 'Pending' indicates that some or all criteria were not met. In general, most pending cases are referred for Level II assessment.
- Withdrawn: If the system returns a decision of 'Withdrawn', it means that a response on the form reflects that the applicant's physician anticipates the nursing facility stay will be less than 30 days. In this situation, no prior authorization is required.

#### 2.2 Web Entry Instructions

- 1. Go to the Georgia Web Portal at <a href="https://www.mmis.georgia.gov">www.mmis.georgia.gov</a>.
- 2. On the portal home page, click on Prior Authorization→Medical Review Portal

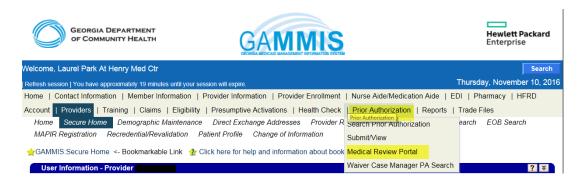

3. Scroll down to the PASRR Level I Information section and select *Enter a New PASRR Request*.

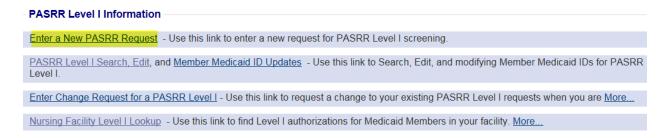

4. On the next window that displays, enter the applicant's Medicaid ID **OR** the applicant's Social Security Number. **Do not enter both numbers**.

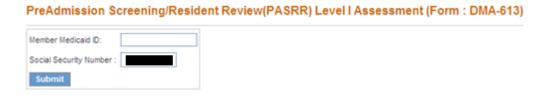

5. Click **Submit** to open the Level I screening form. At the top of the form, the following warning displays:

"DO NOT PROCEED IF PHYSICIAN HAS NOT CERTIFIED A DMA-6 FOR A LEVEL OF CARE"

The intent of this warning is to remind the requesting provider that a physician should officially certify the DMA-6 before the Level I request is submitted.

#### Member Information:

This section captures member demographic information; member's current location and situation; and out of state contact information (if applicable).

- 6. If the applicant's Medicaid ID was entered or the SSN entered corresponds to an individual with a Medicaid ID, the system will populate the Medicaid ID, social security number, Member name, date of birth and gender in the applicable boxes.
- 7. If the applicant is not a Medicaid recipient, the member information **except for Member ID** must be entered. Enter the applicant's 'Last Name', 'First Name', 'Middle Initial' (if applicable), 'Date of Birth' (manually or using the calendar popup), and select a 'Gender' from the drop list. The system inserts the SSN entered on the Level I entry page.
- 8. Enter the applicant's current location by selecting the location from the 'Current Location' drop list.

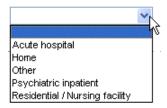

- 9. If 'Other' is selected as the current location, provide an explanation for this choice in the text box provided.
- 10. Under 'Check all that applies to the applicant/resident', check each box related to the applicant's situation. If 'Other' is selected, enter an explanation in the text box provided.
- 11. If 'Out of State resident' is selected, enter the OOS contact person's 'Last Name', 'First Name' and 'Phone Number' in the 'Resident's OOS PASRR Contact Information' section.

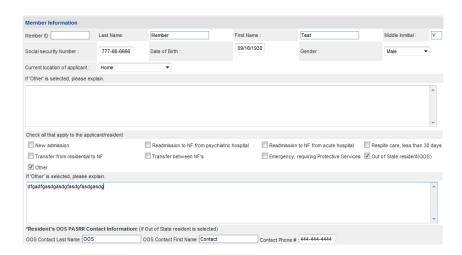

#### Level I Screening Questions:

12. Respond *Yes* or *No* to the screening questions. If a response is 'Yes', additional information may be required.

**Question #1:** Does the individual have a suspected mental illness, mental retardation, developmental disability or related condition?

**Question #1a**: Does the individual have a primary (Axis I) diagnosis of dementia based on DSM-IV criteria?

If 'Yes' to question 1a, click one of the checkboxes to specify the type of dementia. If 'Other' selected for the dementia type, explain in the text box provided.

#### **AND**

If 'Yes' to question 1a, enter the corresponding diagnosis code for the dementia condition in the 'Dementia Diagnosis Code' box.

**Question 1b**: Is there current and accurate data in the patient record to indicate that there is a **severe physical illness** so severe that the patient could not be expected to benefit from 'specialized services'?

If 'Yes' to question 1b, click a checkbox to specify the severe illness. If 'Other' selected for the illness, provide an explanation in the textbox provided.

**Question 1c**: Does the individual have a **terminal illness** as defined for hospice purpose under 42 CFR 483.130 which includes medical prognosis that his/her life expectancy is 6 months or less?

Question 1d: Does the individual applying for admission, directly from hospital discharge, require NF services for the condition received while in the hospital and whose attending physician has certified that the nursing facility stay is likely to require less than 30 days?

Yes ○ No

1. Does the individual have a suspected mental illness, mental retardation, developmental disability or related condition?

| a. Does the individual have a pr                                                                                                    | rimary (Axis I) diagnosis of demo                                       | anna based on DSN                           | niv chieflar                                                        | ⊙ Yes ○ No                                                                |                                                                                                    |
|----------------------------------------------------------------------------------------------------|-------------------------------------------------------------------------|---------------------------------------------|---------------------------------------------------------------------|---------------------------------------------------------------------------|----------------------------------------------------------------------------------------------------|
| If Yes, check the type of deme                                                                                                    | entia, due to:                                                          |                                             |                                                                     |                                                                           |                                                                                                    |
| Alzheimer's Disease                                                                                                    | Vascular Changes                                                        | HIV                                         | Head Trauma                                                         | Huntington's Disease                                                      | Creutzfeldt-Jakob (ABE)                                                                                                    |
| Parkinson's Disease                                                                                                    | Pick's Disease                                                          | Other                                       | Dementia Diagnosis Code :                                           | 332                                                                       |                                                                                                    |
| If 'Other' is selected, please ex                                                                                                    | kplain.                                                                 |                                             |                                                                     |                                                                           |                                                                                                    |
|                                                                                                    |                                                                         |                                             |                                                                     |                                                                           | <ul><li></li><li></li></ul>                                                                                                    |
|                                                                                                    | e data found in the patient record<br>I not be expected to benefit fron |                                             | ere is a <b>severe physical illne:</b><br>ices?                     | ssthatis<br>⊙Yes ◯ No                                                     |                                                                                                    |
| developed and supervised by a stabilization and restoration. Th                                                                                                    | an interdisciplinary team, prescri<br>e services include crisis interve | bes specific therap<br>ntion, training/coun | oies and activities which necess<br>iseling, physician assessment & | itates supervision by trained menta<br>care, In-Service training services | i individualized plan of care that is<br>al health personnel and is directed towar<br>, Skills training with Rehab supports&<br>g Facility Part II Medicaid Policy Manual, |
| If Yes, specify the physical illn                                                                                                    | ness:                                                                   |                                             |                                                                     |                                                                           |                                                                                                    |
| Coma, Functioning at a bra                                                                                                    | ain stem level Congestiv                                                | e Heart Failure                             | Chronic Obstructive Po                                              | ulmonary Disease 🔲 Ventilator                                             | dependence Delirium                                                                                                    |
| ✓ Parkinson's Disease                                                                                                    | Huntingtor                                                              | 's Disease                                  | Amyotrophic Lateral S                                               | clerosis (Lou Gehrig's Disease)                                           | Other                                                                                                    |
| er' is selected, please explain                                                                                                    |                                                                         |                                             |                                                                     |                                                                           |                                                                                                    |
|                                                                                                    |                                                                         |                                             |                                                                     |                                                                           |                                                                                                    |
|                                                                                                    |                                                                         |                                             |                                                                     |                                                                           |                                                                                                    |
|                                                                                                    | nal illness as defined for hos<br>spectancy is 6 months or less?        |                                             | er 42 CFR 483.130 which inclu                                       | ıdes ○Yes ⊙No                                                             |                                                                                                    |
| the individual applying for admission, <b>directly from hospital discharge, require HF services for the</b> ion received while in the hospital and whose attending physician has certified that the NF stay is likely to  less than 30 days? |                                                                         |                                             |                                                                     |                                                                           |                                                                                                    |

Mental Illness/Mental Retardation/Developmental Disability Questions:

13. Respond **Yes** or **No** to the following questions. If a response is 'Yes', additional information may be required.

**Question 2**: Does the individual have a primary (Axis I) diagnosis of mental illness based on DSM-IV criteria?

If 'Yes' to question #2, click a checkbox to indicate the applicable psychiatric illness. If 'Other Psychotic Disorder' or "Anxiety Disorder' is checked, explain in the textboxes provided. The comments box is optional but can be used to note additional information regarding the patient's psychiatric disorder.

Question 2a: Does the treatment history indicate the individual has experienced at least ONE of the following? (Respond Yes or No to (1) and (2) below).

- (1) In-patient psychiatric treatment more than once in the past 2 years.
- (2) Within the last 2 years experienced an episode of significant disruption to the normal living situation, for which supportive services were required to maintain functioning at home, or in a residential treatment environment, or which resulted in intervention by housing or law enforcement officials.

Question 2b: Within the past 3 to 6 months the disorder results in functional limitations of major life activities that would normally be appropriate for the individual's developmental stage. The individual typically has AT LEAST ONE of the following characteristics on a continuing or intermittent basis:

(Respond Yes or No to (1), (2) and (3) below).

- (1) **Interpersonal functioning.** The individual has serious difficulty interacting appropriately and communicating effectively with other persons, has a possible history of altercations, evictions, firing, fear of strangers, avoidance of interpersonal relationships, and social isolation.
- (2) Concentration, persistence, and pace. The individual has serious difficulty in sustaining focused attention for a long enough period to permit the completion of tasks commonly found in work settings or in work-like structured activities occurring in school or home settings, manifests difficulties in concentration, inability to complete simple tasks within an established time period, makes frequent errors, or requires assistance in the completion of these tasks

(3) Adaptation to change. This individual has serious difficulty in adapting to typical changes in circumstances associated with work, school, family, or social interaction, manifests agitation, exacerbated signs and symptoms associated with the illness, or withdrawal from the situation, or requires intervention by the mental health or judicial system.

**Question 3:** The individual has an Axis II diagnosis of mental retardation based on DSM IV criteria (diagnosed prior to age 18) or developmental disability (manifested before the person reaches age 22). The following **disabilities** MAY indicate a **RELATED CONDITION:** Autism, Blind/Severe Visual Impairment, Cerebral Palsy, Cystic Fibrosis, Deaf/Severe Hearing Impairment, Head Injury, Epilepsy/Seizure Disorder, Multiple Sclerosis, Spina Bifida, Muscular Dystrophy, Orthopedic Impairment, Speech Impairment, Spinal Cord Injury, Deafness/Blindness.

| 2. Does the individual have a primary      | / (Axis I) diagnosis of mental illness base                                                                                                    | d on DSM IV criteria?                       | s ONo                                        |                             |
|--------------------------------------------|----------------------------------------------------------------------------------------------------|---------------------------------------------|----------------------------------------------|-----------------------------|
| If Yes, specify the physical illness:      |                                                                                                    |                                             |                                              |                             |
| Schizophrenia, Paranoid Type               | Schizophrenia, Disorganized Type                                                                                                    | Schizophrenia, Catatonic Type               | Schizophrenia, Undifferentiated Ty           | pe                          |
| Schizophrenia, Residual Type               | Bipolar Disorder                                                                                                    | ✓ Depressive Disorder                       | Somatoform Disorder                          |                             |
| Other Psychotic Disorder                   |                                                                                                    | Anxiety Disorder                            |                                              |                             |
| Comments:                                  |                                                                                                    |                                             |                                              |                             |
|                                            |                                                                                                    |                                             |                                              |                             |
| a. Does the treatment history indicate the | individual has experienced at least OHE of th                                                                                                    | e following?                                |                                              |                             |
| (1) In-patient psychiatric treatment       | t more than once in the past 2 years.                                                                                                    |                                             |                                              | O Yes ⊙ No                  |
|                                            | nced an episode of significant disruption to the<br>ntial treatment environment, or which resulted i                                                 |                                             |                                              | ○Yes                        |
|                                            | he disorder results in functional limitations of<br>Illowing characteristics on a continuing or int                                                  |                                             | appropriate for the individual's developn    | nental stage. The individua |
|                                            | ng. The individual has serious difficulty intera<br>is, firing, fear of strangers, avoidance of inte                                                 |                                             |                                              | ible Yes  No                |
| of tasks commonly found in we              | ence, and pace. The individual has serious or<br>ork settings or in work-like structured activition<br>n established time period, makes frequent eri | es occurring in school or home settings, ma | anifests difficulties in concentration, inab |                             |
|                                            | his individual has serious difficulty in adaptin,<br>, exacerbated signs and symptoms associat                                                       |                                             |                                              |                             |
|                                            | ignosis of mental retardation based on<br>sted before the person reaches age 22                                                                      |                                             | ge 18) or ○ Yes ⊙ No                         |                             |

#### Nursing Facility Information:

This section captures nursing facility information. It must be completed if yes is the response to the first question in this section regarding admission to the nursing facility.

- 14. Respond *Yes* or *No* to indicate whether or not the patient has been admitted to the nursing facility.
- 15. **If No is the response**, go to the **Physician Information** section.
- 16. **If Yes is the response**, enter the date of admission to the nursing facility in the 'Date of Admission to Nursing Facility' box.
- 17. To enter the name of the nursing facility and nursing facility provider ID, follow this procedure:
  - a. Click the spy glass anext to the 'Nursing Facility Provider ID' box to display the *Nursing Facility Search* page.

| Nursing Facility Provider ID : | Q  |
|--------------------------------|----|
| Nursing Facility Provider ID : | Ι, |

b. The *Nursing Facility Search* page displays the Referral (Reference) Provider ID and names of fifteen nursing facilities listed in alphabetical order. The other facilities are listed on the next search results pages accessed by clicking the page links below the list.

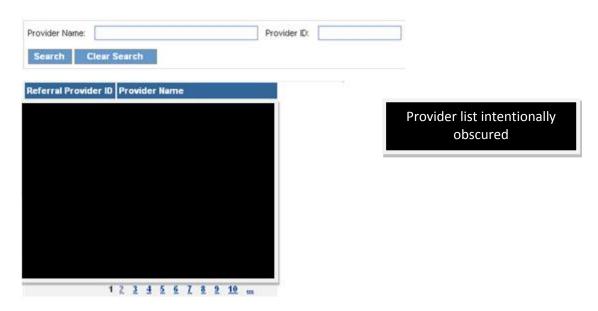

- c. Select the applicable Referral Provider ID from the lists, or use the search function to find the specific nursing facility
- d. To search, enter the nursing facility name in the 'Provider Name' box or nursing facility provider ID in the 'Provider ID' box, and then click **Search**.
- e. On the list of facilities that display, click the Referral Provider ID number. When this is done, the system inserts the facility name and Referral provider ID in the 'Name of Nursing Facility' and 'Nursing Facility Provider ID' boxes on the Level I form.

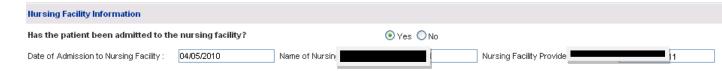

#### Physician Information:

This required section captures contact and other information for the physician noted on the applicant's DMA-6.

- 20. Enter the name of the physician who signed the DMA-6 in the 'Physician's Name' box.
- 21. Indicate if the physician is associated with an office or hospital by selecting from the drop list.
- 22. Enter the physician's contact phone number in the 'Phone' box.
- 23. Enter the physician's address in the 'Address 1' box. If additional space is needed for address, the 'Address 2' box may be used.
- 24. Enter the city and state where the physician is located by selecting from the 'City' and 'State' drop lists.
- 25. Enter the five-digit zip code in the 'Zip' box; and enter the county by selecting from the drop list.
- 26. Indicate whether or not the physician signed the DMA-6 by selecting *Yes* or *No*. **If Yes is selected**, enter the date that the physician signed the DMA-6.

10

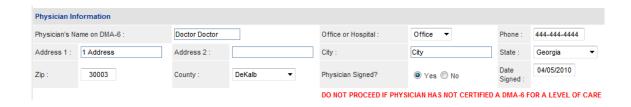

#### Contact Information:

This required section captures contact information and is important for notifications.

- 27. Enter the contact person 'First Name' and 'Last Name'. This is usually the person who is requesting the Level I.
- 28. Enter the name of the contact facility in the 'Name of Contact Facility' box.
- 29. Select the type of facility from the drop list.
- 30. Enter the date that the Level I is requested in the 'Date Level I Requested' box.
- 31. Enter the contact person's phone number in the 'Phone' box. The contact person's Fax and E-mail are optional fields.
- 32. Enter the contact facility's street address and city in the boxes provided.
- 33. Select the state where the contact facility is located from the 'State' drop list.
- 34. Enter the 5-digit zip code in the 'Zip Code' box.

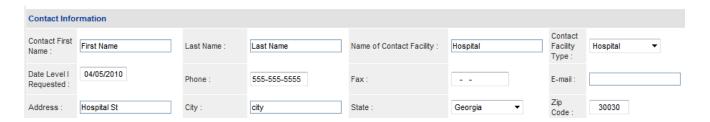

- 35. After all Level I questions are answered and all data entered, click **Review Request** at the bottom of the form. The page may temporarily 'gray' out as the system validates data.
- 36. If all required data is entered correctly, an attestation statement displays at the bottom of the *Review Request* page. Click **I Agree**.

- 37. When 'I agree' is selected, the *Review Request* page is refreshed and two new links display at the bottom: **Edit Request** and **Submit Request**.
- 38. Select **Submit Request**. The Level I is submitted; and the tracking number and Level I decision (pending, approved, or withdrawn) display at the top of the page as shown in the figure below.

#### PreAdmission Screening/Resident Review(PASRR) Level I Assessment (Form: DMA-613) Request

Thank you for submitting your Medicaid Prior Authorization request online. You may check the case status of your request online after 24 hou prior authorization or prior authorization process, please click the "Contact Us" feature in the upper right-hand corner of this page, or call the or (800)766-4456.

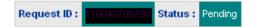

#### 3.0 View and Edit PASRR Level I

#### 3.1 Searching and Editing Instructions - Provider

Providers may view and edit the requests **associated with their provider ID** when the requests are entered via the secure portal (after logging in). To edit a Level I request, the request must be pending and not referred for Level II assessment. As part of the edit functionality, providers are also able to add a Member Medicaid ID to a Level I request in the event the applicant did not have a Medicaid ID when the Level I was entered.

#### 3.1.1 Searching and Viewing Level I Assessment - Provider

1. Open the *Medical Review Portal* and select **PASRR Level I Search**, **Edit** to open the **PASRR Request Search** page.

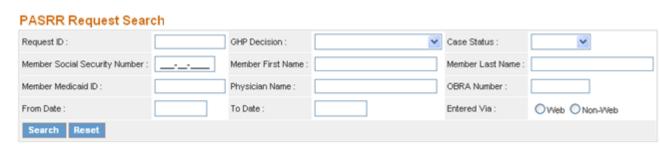

- 2. To find a specific Level I request, enter the Level I tracking/authorization number in the 'Request ID' box and then click **Search**. This is the **preferred way to search** for a Level I request.
- 3. If the request ID is not available, search by using the member's Social Security Number (SSN) or the member's Medicaid ID. **Note:** The search will only pull up results for the past 90 days.
- 4. Search results may be limited by combining a SSN or Medicaid ID with other search parameters, such as:
  - **GHP Decision**: Level I decision Approved, Referred for OBRA Review, or Withdrawn.
  - Case Status: The overall authorization status, which could be Approved, Denied, or Pending. Requests that are 'Referred for OBRA Review' are pending.
  - **Physician Name:** The name of the physician on the level I request
  - From Date and To Date: These dates refer to the date that the Level I was entered into the PA system. Enter a 'From Date' and a 'To Date' to find Level I requests submitted during a specific period of time.
- 5. Once a search is conducted, the results of the search display below the search panel. If the search was conducted using the Request ID, only one result will display. If more than one search criterion is used, the search returns Level I requests that match any of the search criteria.
- 6. To open a Level I request for viewing, click the **Request ID**.

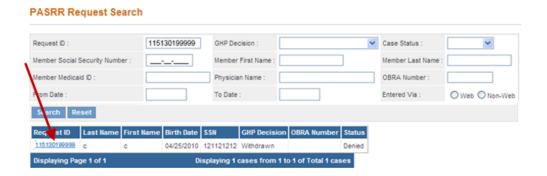

#### 3.1.2 Editing Level I Request - Provider

- 1. If the Level I request selected from search results is still pending/not referred, the level I form opens in a format that may be edited.
- 2. Change or modify information on the Level I form as needed.
- 3. If the member was given a 'system assigned' ID (such as 00111GMC as shown in the next figure) when the Level I was requested, but the member now has a valid Medicaid ID, it is possible to add the member's Medicaid ID by utilizing the **Update Member Medicaid ID** button.

#### PreAdmission Screening/Resident Review(PASRR) Level I Assessment (Form: DMA-613)

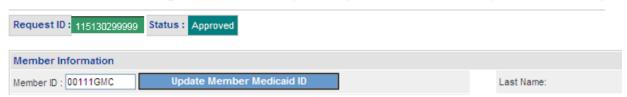

4. Replace the system assigned ID with the member's valid Medicaid ID number.

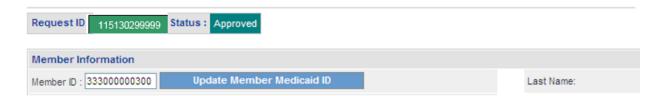

- 5. Click **Update Member Medicaid ID**.
- 6. Click **Submit Request** to save the changes made to the Level I request. The Level I authorization number remains the same.

#### 3.2 Searching and Editing Instructions – Skilled Nursing Facility

Nursing facility providers with a category of service (COS) of 110/Skilled Care Nursing Facility or COS 160/Intermediate Care Nursing Facility may use the link *Nursing Facility Level I Lookup* function to view and edit PASRR Level I assessments for Medicaid Members in their facility.

#### 3.2.1 Searching and Viewing Level I Assessment - SNF

1. Go to the Georgia Web Portal at www.mmis.georgia.gov.

- 2. On the portal home page, click on **Prior Authorization→Medical Review Portal**
- 3. Scroll down to the PASRR Level I Information section and select *Nursing Facility Level I Lookup*.

## Enter a New PASRR Request - Use this link to enter a new request for PASRR Level I screening. PASRR Level I Search, Edit, and Member Medicaid ID Updates - Use this link to Search, Edit, and modifying Member Medicaid IDs for PASRR Level I. Enter Change Request for a PASRR Level I - Use this link to request a change to your existing PASRR Level I requests when you are More... Nursing Facility Level I Lookup - Use this link to find Level I authorizations for Medicaid Members in your facility. More...

- 4. On the PASRR (Level I) Look Up page, the following member data is required:
  - Medicaid ID or the last four digits of Social Security Number (Do not enter both)
  - Date of Birth

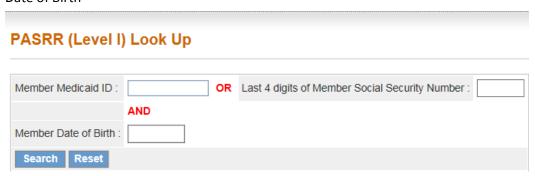

- 5. Click **Search** to display the Level I Request ID, Status, and Effective\_Date.
- 6. To open a Level I request, click the **Request ID.**

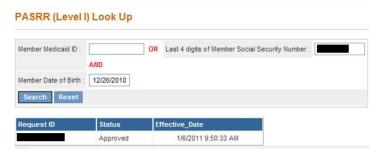

#### 3.2.2 Editing a Level I Assessment – SNF

1. If the Level I request selected has a Alliant Member ID, 00111GMC, the level I form opens in a format that may be edited.

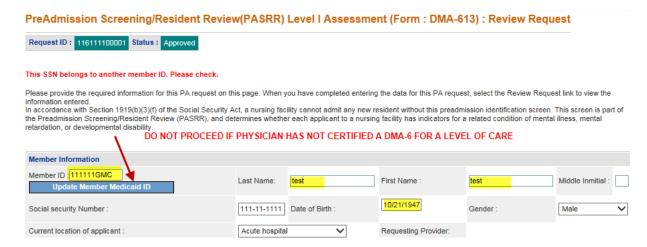

- 2. The following member data is editable by a nursing facility:
  - First Name
  - Last Name
  - DOB
  - GMC Member ID
- 3. To modify the first name, last name or DOB, type the correct data in the text entry field.
- 4. To modify the Member ID, enter the members Medicaid ID in the member ID field and select the **Update Member Medicaid ID** button
- 5. Scroll to the bottom of the page and select the **Review** button to review the request. If all changes are correct, select the **Submit** button to complete the task. If more changes are needed, select the **Edit** button, and restart the process.

#### 4.0 Change Request

If changes to the Level I are needed that cannot be made via the edit functionality provided, submitting providers and Skilled Nursing Facilities may submit a Change Request via the Medical Review Portal.

Scroll to the PASRR Level I Information section on the Portal and select Enter
 Change Request for PASRR Level I to display the PASRR Request Search page

## PASRR Level I Information Enter a New PASRR Request - Use this link to enter a new request for PASRR Level I screening. PASRR Level I Search, Edit, and Member Medicaid ID Updates - Use this link to Search, Edit, and modifying Me Level I. Enter Change Request for a PASRR Level I - Use this link to request a change to your existing PASRR Level I re

• Click the Level I request ID to display the **Change Request Information** page

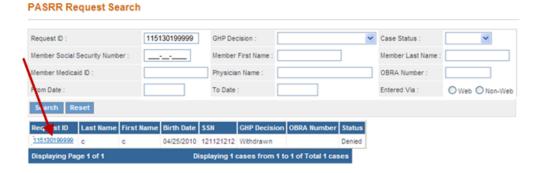

Enter the requested information on the Change Request Information page and select Submit.

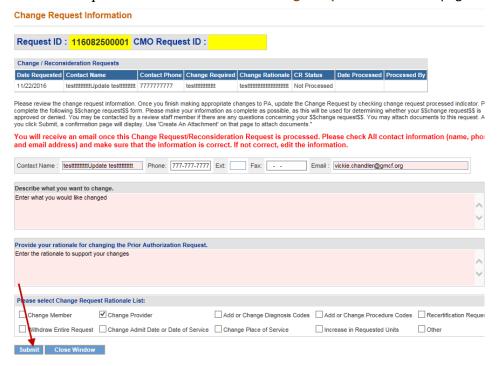

The Change Request Information page will display informing the provider that their
 "Change Request has been successfully entered into the system" and allow providers to
 Browse and Attach supporting documentation

# Change Request Information Request ID: 116082500001 Contact Name: testttttttttUpdate testttttttttt Phone: 777-7777 Ext: Fax: -- CMO Request ID: Email: vix Describe what you want changed. Enter what you would like changed Provide your rationale for changing the Prior Authorization Request. Enter the rationale to support your changes Your Change Request has been successfully entered into the system. Should a review staff member have any questions, you will be contacted. To attach documents, use Create an Attachment below. You may attach files that are no more than approximately 20 pages. Create an Attachment If you want to attach a document to this Request, click on "Browse...", select a document and then, click on "Attach File". Browse... Attach File

- Providers will receive a no-reply email when a change request is submitted to notify the
  provider that the message was received. When the nurse reviewer processes the change
  request, another no-reply email will be sent notifying the provider that the request has been
  processed.
- Follow the process in section **5.2** Correspondence Search Instructions to view the changes request decision.

#### 5.0 Contacting Alliant

Providers can contact Alliant review nurses via the Contact Us section at the bottom of the **Medical Review Portal**. The Portal includes the following features:

- Contact Us: Submit questions and messages to Alliant reviewers
- Search My Correspondence: View correspondence from an Alliant reviewer

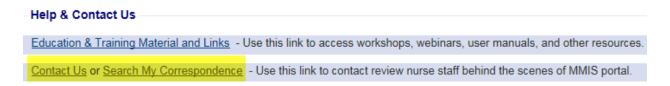

#### **5.1 Contact Us Instructions**

1. Click Contact Us link at the bottom of the Portal page to open the Contact Us form.

#### Contact Us

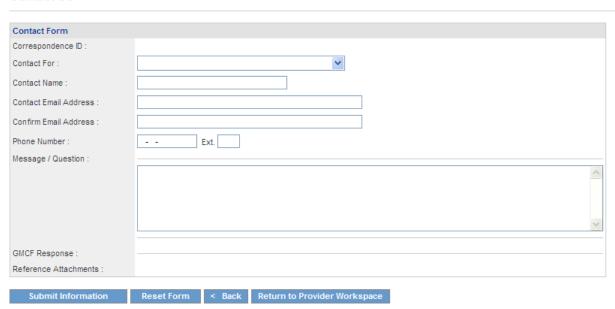

2. Select the PA type from the 'Contact For' drop list. This is required.

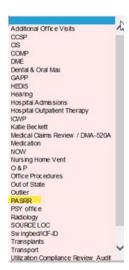

- Enter the Authorization Request ID
- Enter the name of the person submitting the correspondence in the 'Contact Name' box.

- Enter the contact person's email address in the 'Contact Email Address' box; and then enter the same email address again in 'Confirm Email Address' box to verify (required).
- Enter the contact person's phone number in the 'Phone Number' box.
- Enter the message or question in the 'Message/Question' box.
- Click Submit Information.
- If the contact submission is successful, a message displays in red below the contact form. The message includes the 'Correspondence ID' or confirmation number and indicates that an email has been sent to the contact person's email address. The 'Correspondence ID' may be used to search for the contact on the Provider Workspace.

Record saved successfully. Notification Email has been sent on 7/13/2011 2:17:05 PM to email address provided above. Confirmation Number is: C11071300024.

- Once a correspondence is submitted, providers are allowed to attach documents to the correspondence via *Create an Attachment* functionality. **The correspondence must be submitted first before attachment functionality becomes available.**
- Providers will receive a no-reply email when a correspondence is submitted to notify
  the provider that the message received. When the nurse reviewer processes the change
  request, another no-reply email will be sent notifying the provider that the request has
  been processed.

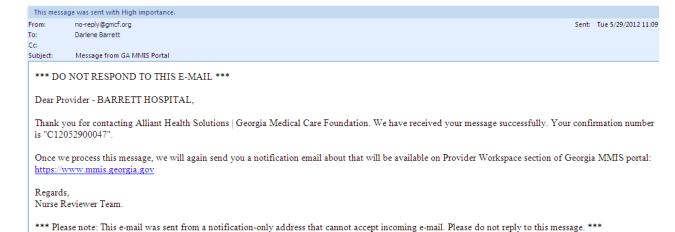

#### **5.2 Correspondence Search Instructions**

There are two ways to find and view existing correspondence from the **Medical Review Portal.** 

• If the correspondence was submitted recently, check the 'Provider Messages' drop list at the top of the portal page. This list shows the last ten messages. Find the 'Correspondence ID' in the list; highlight the ID; and then click **Show** to open the contact form.

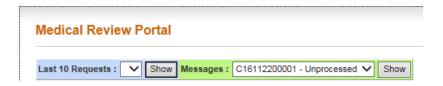

 Search for the specific correspondence by clicking Search My Correspondence at the bottom of the portal page to display the Search Provider Inquiry / Correspondence page.

#### Search Provider Inquiry / Correspondence

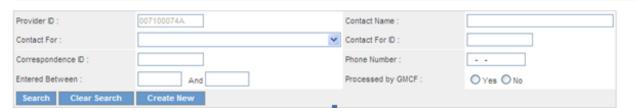

- Although a search is possible using any of the search values, the best way to search is by the
  correspondence ID, which is provided in the no-reply email notification.
  - 1. Enter the correspondence ID in the 'Correspondence ID' box. The provider ID is already populated by the system.
  - 2. Click **Search**, and the correspondence displays in the search results table.

#### Search Provider Inquiry / Correspondence

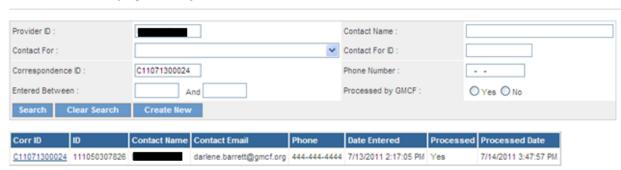

3. Click the 'Correspondence ID' (Corr ID) number underlined in blue font to open the contact form and view the response submitted by the Alliant reviewer.

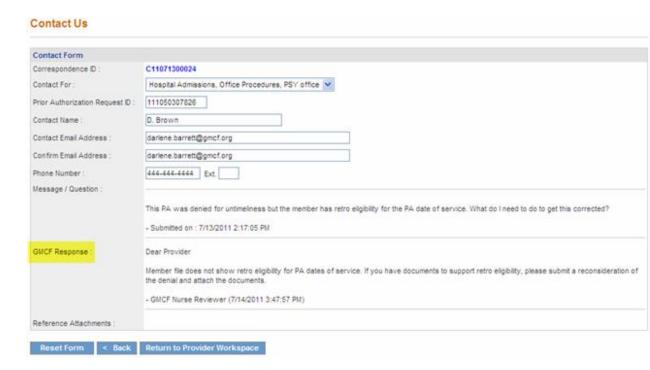

- 4. If staff attaches documents to the response, the files will be listed next to 'Reference Attachments'. Click the file name to open the attachment.
- 5. Click **Back** to return to correspondence search, or click **Provider Workspace** to return to the workspace page.